# 数字证书在线申请 功能使用手册 (单位通用版)

内蒙古数字证书认证有限公司

二〇二一年八月

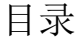

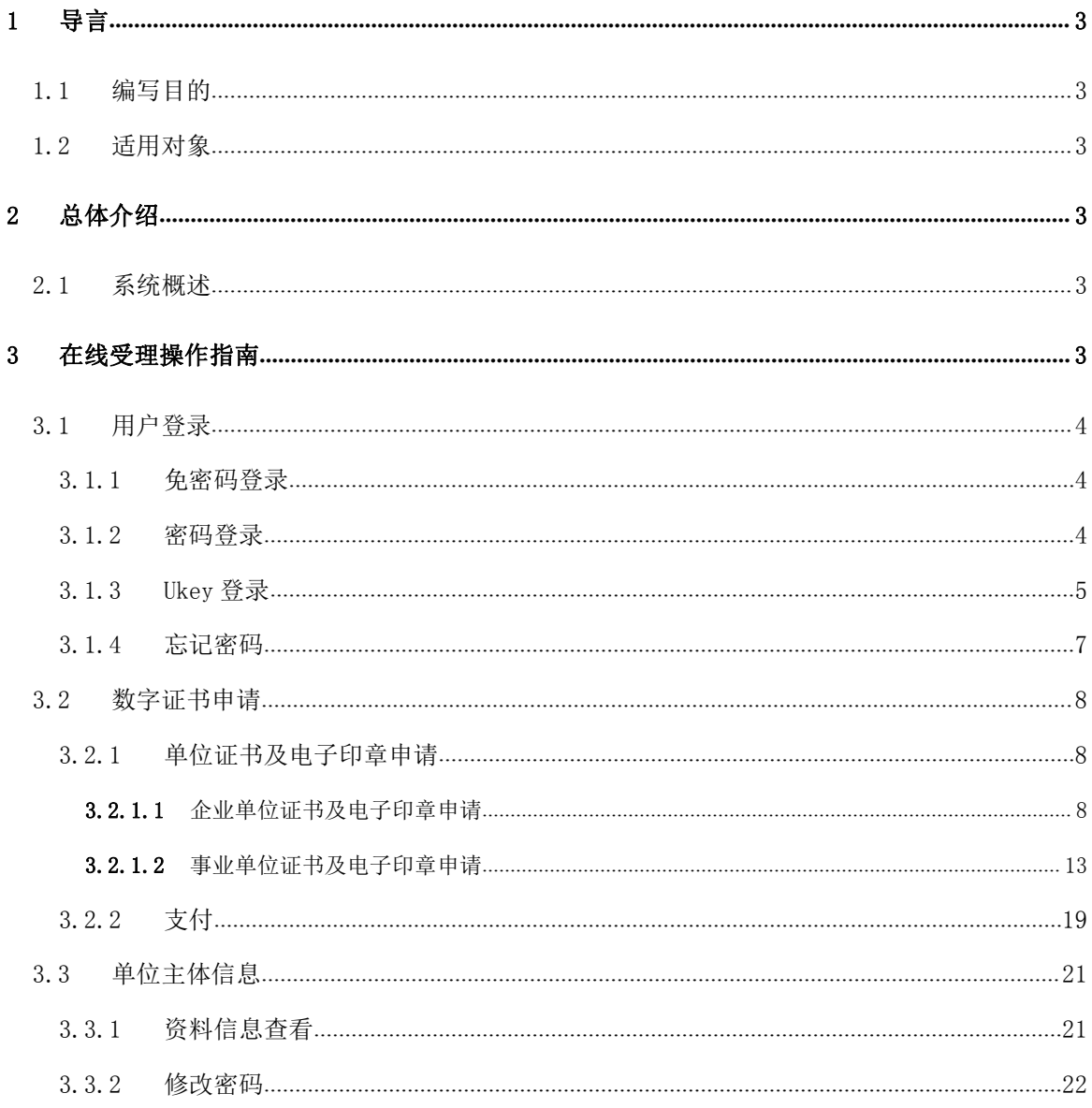

# <span id="page-2-0"></span>1 导言

# <span id="page-2-1"></span>1.1编写目的

本文档是介绍《数字证书在线受理平台》申请功能的内容,向用户描述软件操作方法细节, 指导用户对该软件进行正确操作,避免不必要的错误发生。

## <span id="page-2-2"></span>1.2适用对象

适用于申请单位证书及电子印章申请的用户。

# <span id="page-2-3"></span>2 总体介绍

## <span id="page-2-4"></span>2.1系统概述

数字证书在线受理平台主要实现数字证书的在线申请、信息变更、补办、更新、延期、续 费、注销数字证书的功能,本文主要介绍用户注册、找回密码,提交数字证书申请、支付,修 改用户密码、手机号变更等功能。

# <span id="page-2-5"></span>3 在线受理操作指南

用户通过登录内蒙古 CA 网站(https://www.nmgca.com),点击中部业务受理下面的数字 证书在线手里平台图片,进入数字证书在线受理平台首页,或者直接访问 [\(http://ws.nmgca.com](http://ws.nmgca.com):8880/) 进入。

业务受理

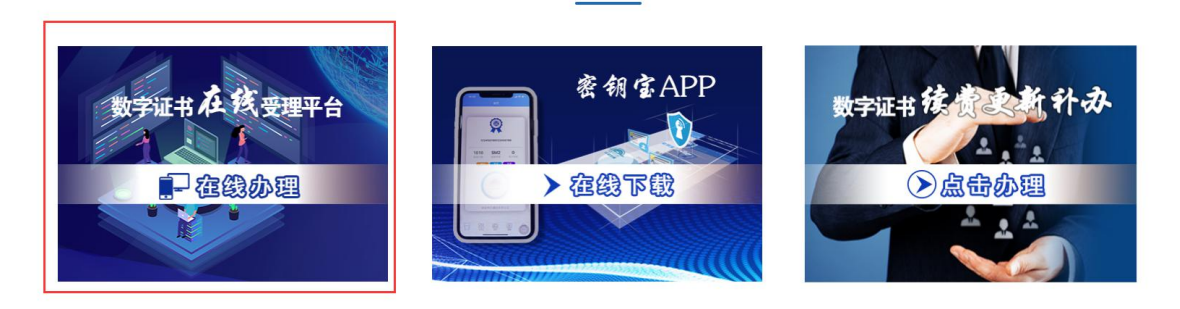

图 3-1 内蒙古 CA 网站数字证书在线受理平台入口图片

# <span id="page-3-0"></span>**3.1**用户登录

#### <span id="page-3-1"></span>3.1.1 免密码登录

 用户免密码登录:首次办理单位证书及印章的用户,点击首页"登录"按钮进入登录页面, 再点击登录框上面的"免密码登录"按钮,输入手机号码,获取验证码,点击"注册/登录" 按钮,进入平台。

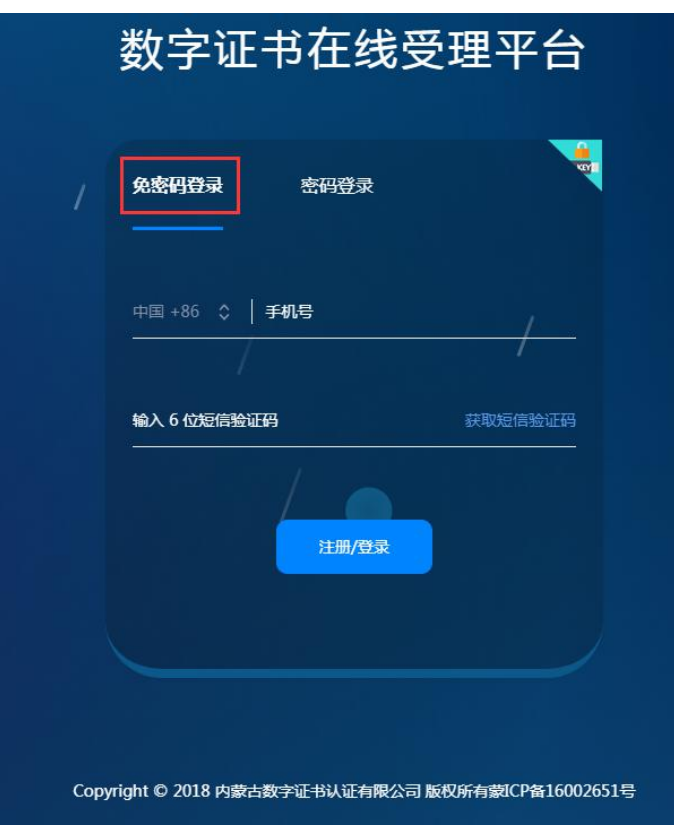

图 3-1-1-1 数字证书在线受理平台首页免密码登录界面

## <span id="page-3-2"></span>3.1.2 密码登录

 密码登录:填写正确的手机号或者邮箱,已用过手机免密码登录的用户,初始密码为 123456, 点击"登录"按钮,则登录成功,页面跳转至系统欢迎页。 注:已在旧版注册过账号的用户,请用原有账号在密码登录界面登录。

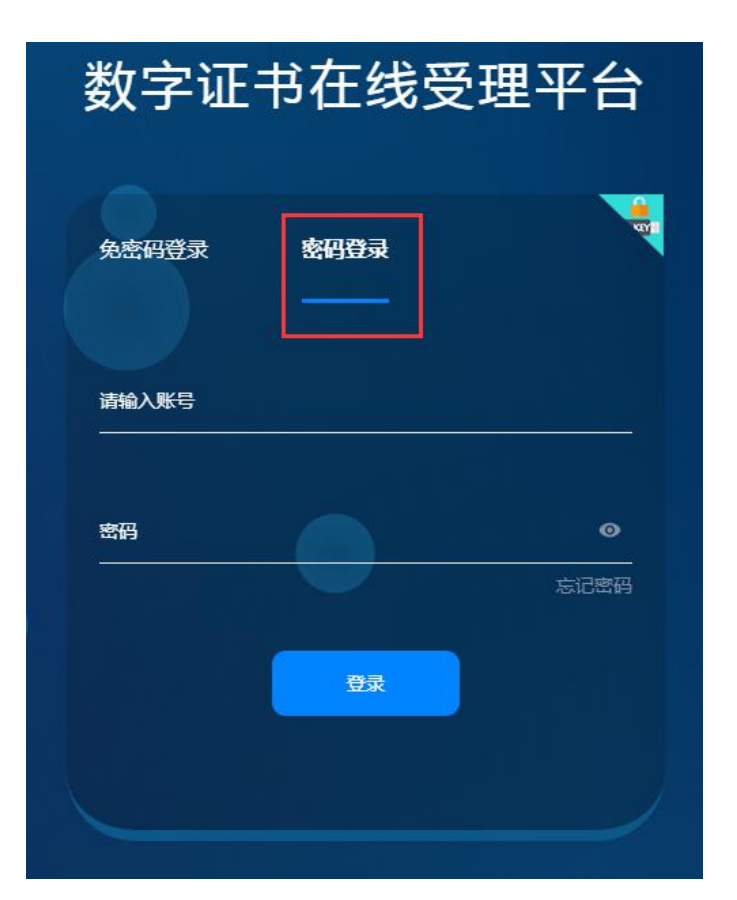

图 3-1-2-1 数字证书在线受理平台首页密码登录界面

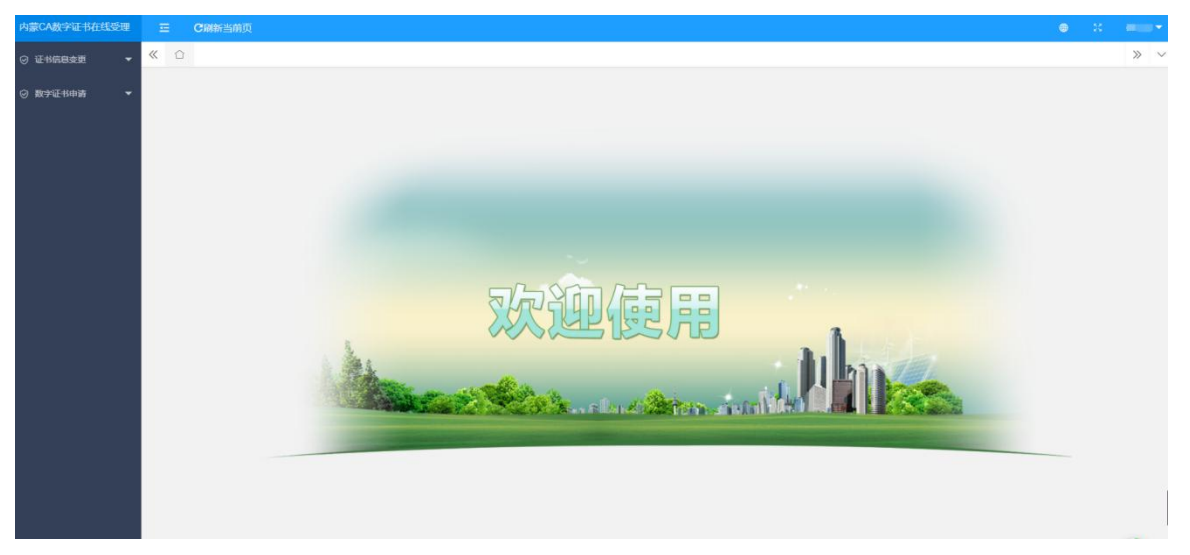

图 3-1-2-2 数字证书在线受理系统欢迎页

## <span id="page-4-0"></span>3.1.3 Ukey 登录

▶ 用户已经申领过 Ukey,可以点击登录页面右上角的 Ukey 登录,点击后系统自动切换到证书 登录页面,下载安装控件之后,点击立即登录,弹出证书选择框,输入 PIN 密码, 即可进 入系统;

注:初始 PIN 密码为六个 1

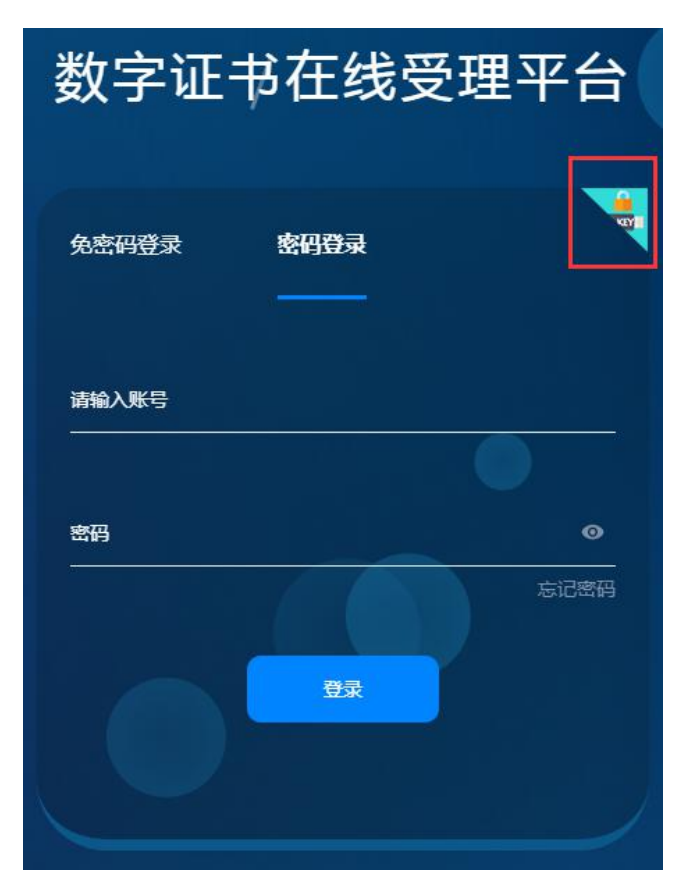

图 3-1-3-1 数字证书在线受理平台首页

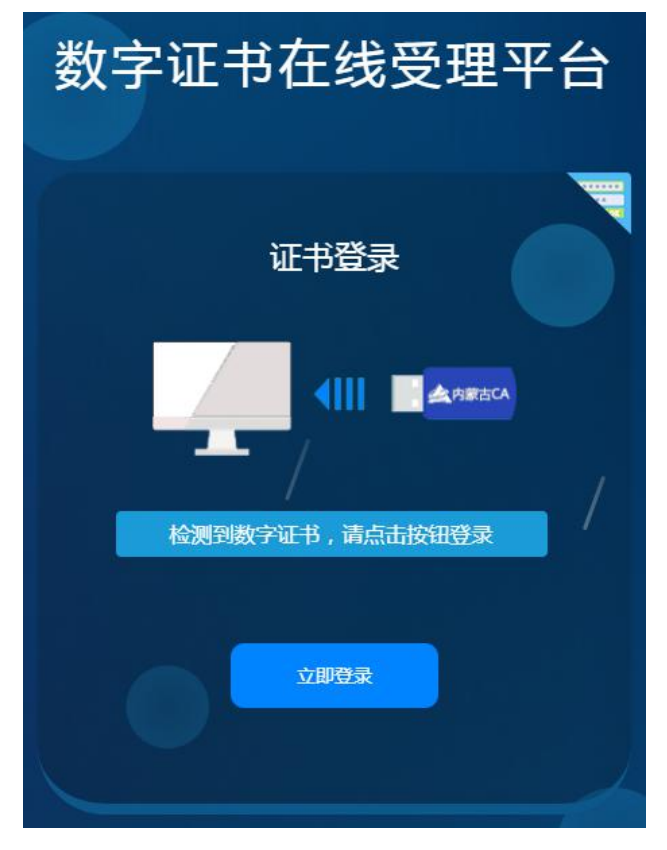

图 3-1-3-2 数字证书在线受理平台首页

## <span id="page-6-0"></span>3.1.4 忘记密码

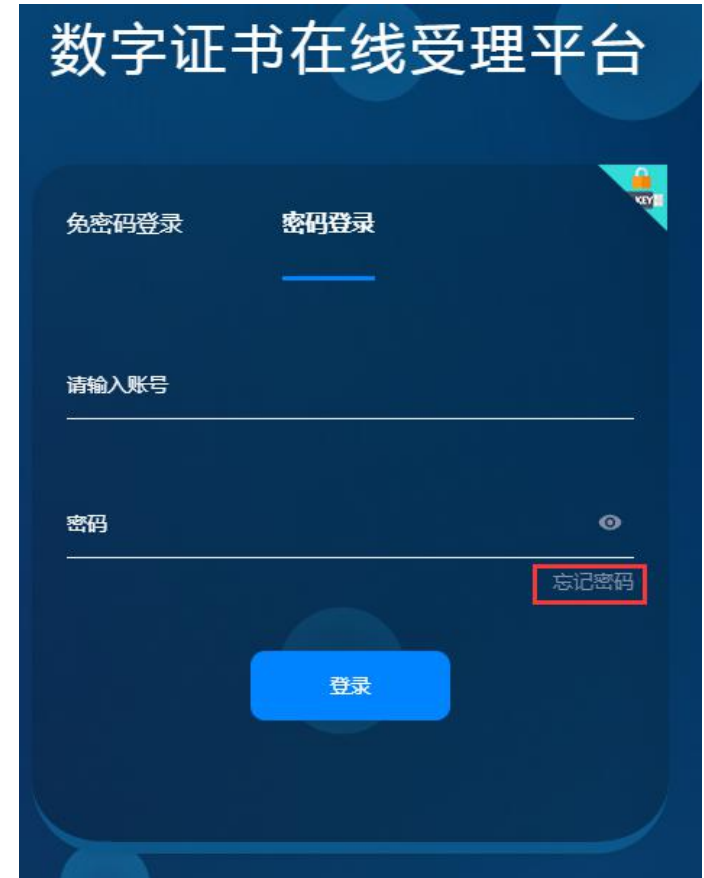

 用户注册完账号后,在登录过程中发现忘记密码,无法登录时,点击登录页密码登录下面 的"忘记密码"按钮;

图 3-1-4-1 数字证书在线预受理平台首页

验证身份:跳转至验证身份页面,填写信息:登录账户、验证码,点击"确认"按钮。

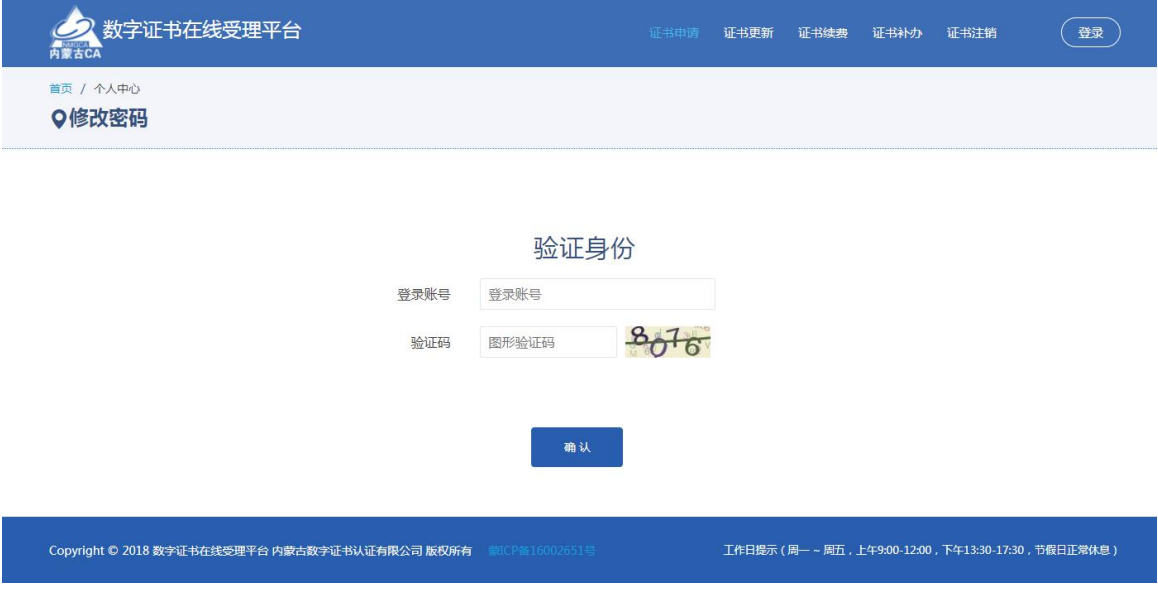

图 3-1-4-2 数字证书在线预受理验证身份

> 页面跳转至重置密码页面,点击获取验证码,填写收到的手机验证码,点击重置按钮,则 密码被重置为"ca123456789",可以正常登录。

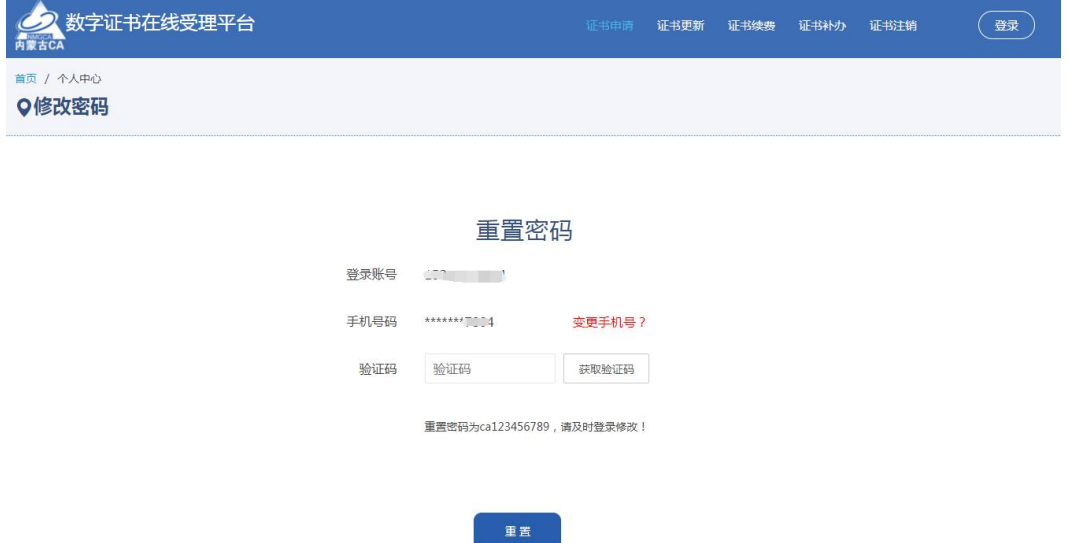

图 3-1-4-3 数字证书在线预受理重置密码

> 若接收验证码的手机号已经停用或不再使用,点"变更手机号?"链接,进入手机号变更 页面。在手机号变更界面输入新手机号,提交后,由客服审核通过,手机号即变更成功, 可以通过变更后的手机号重置密码。

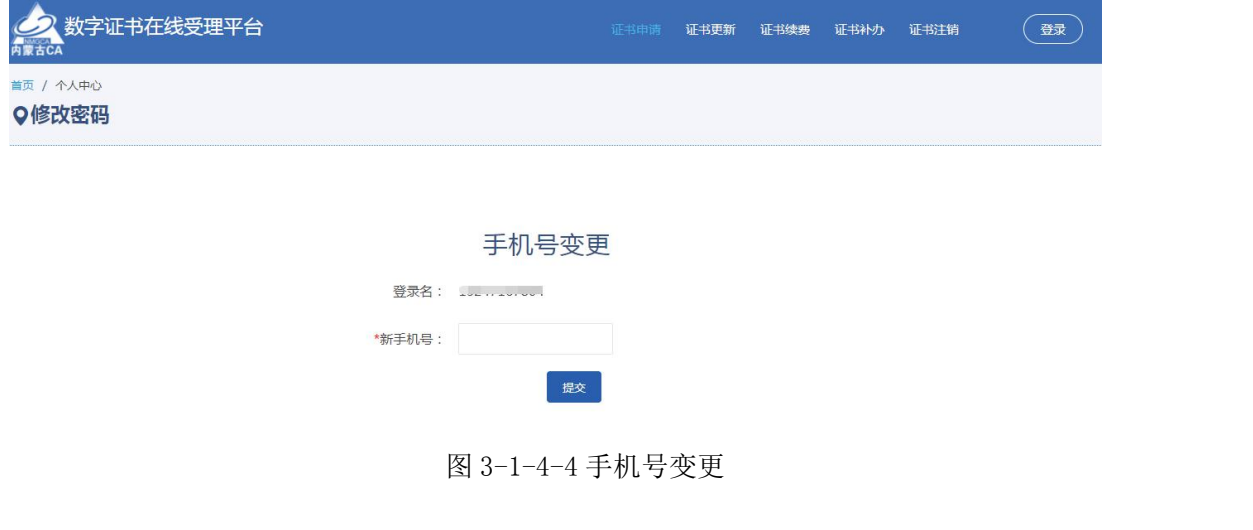

# <span id="page-7-0"></span>3.2数字证书申请

# <span id="page-7-1"></span>3.2.1 单位证书及电子印章申请

#### <span id="page-7-2"></span>3.2.1.1 企业单位证书及电子印章申请

> 点击【数字证书申请】→【单位证书及电子印章申请】,进入数字证书及电子印章申请页 面,点击"申请"按钮。

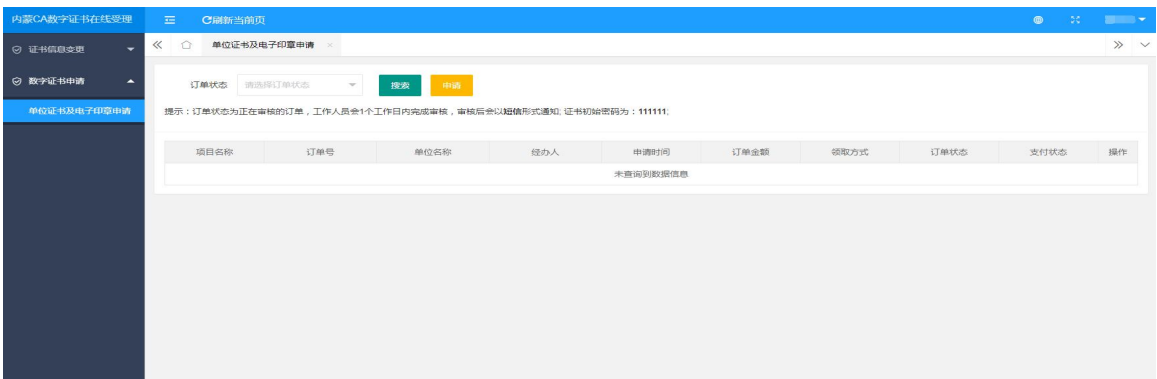

#### 图 3-2-1-1-1 单位证书及电子印章申请

- 申请之前需要进行实名认证:
- 1) 填写申请类型(选择企业申请),经办人的实名认证信息,点击"实名认证";

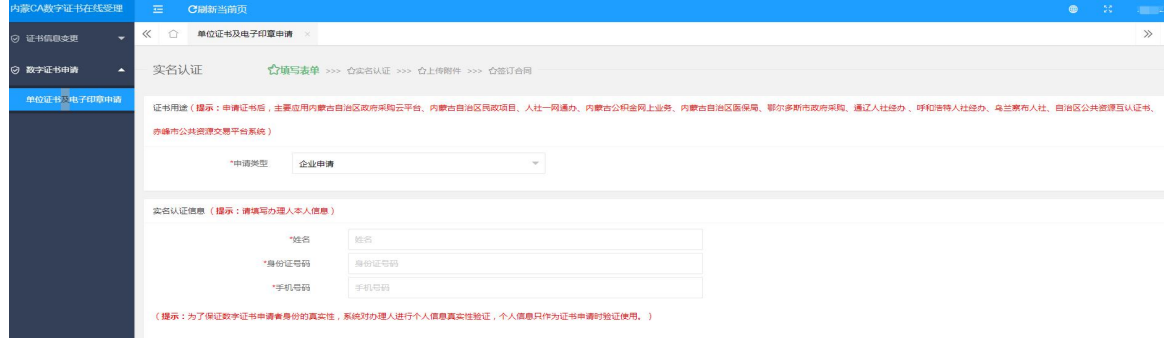

图 3-2-1-1-2 内蒙古 CA数字证书申领实名认证企业认证

2) 正确填写企业信息之后,点击"企业认证"按钮,系统提示实名认证成功。

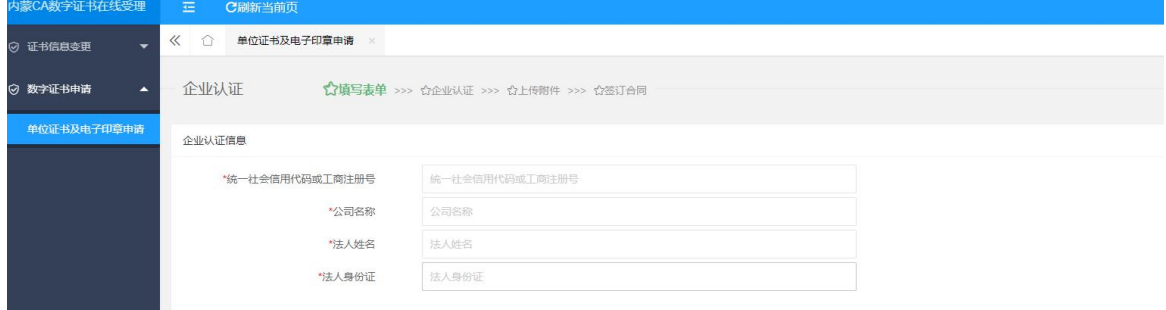

图 3-2-1-1-3 内蒙古 CA数字证书申领实名认证

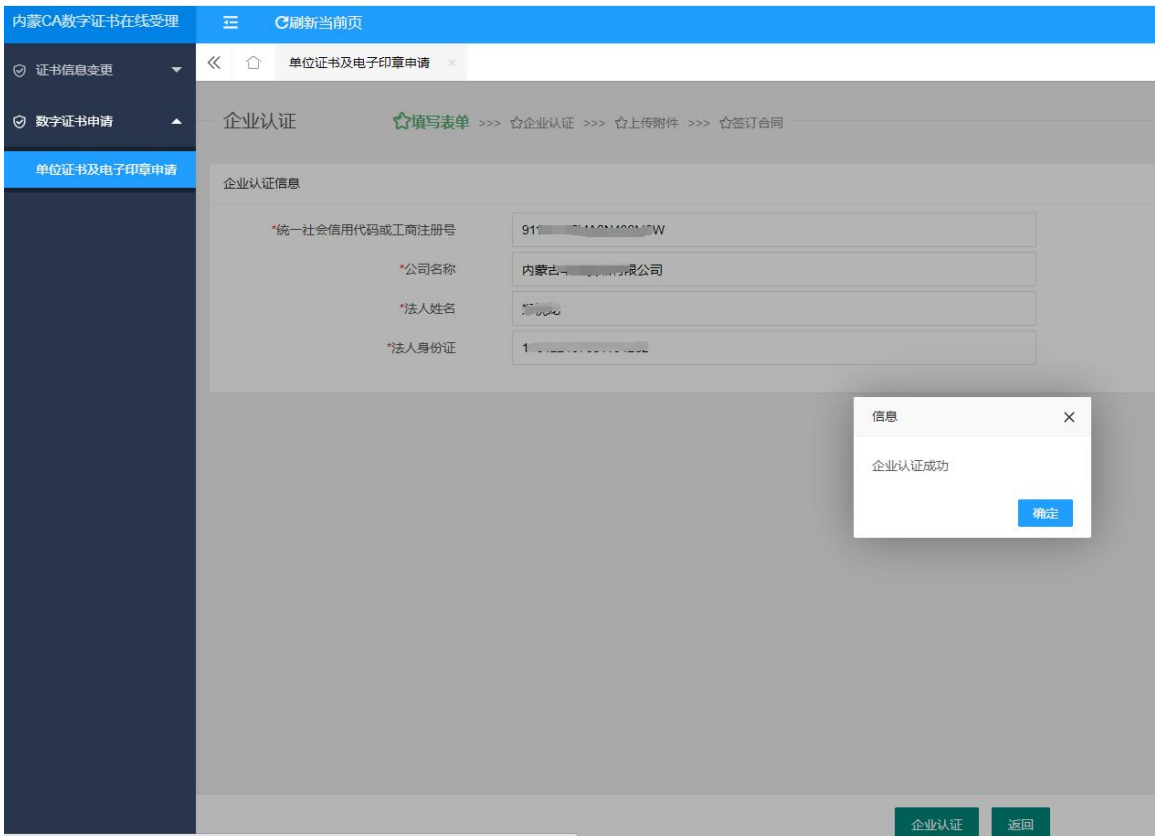

图 3-2-1-1-4 内蒙古 CA数字证书申领实名认证

> 实名认证成功后, 阅读内蒙古 CA 数字证书电子合同, 勾选"本人已同意签署合同", 点击 "确认"按钮,系统自动跳转到上传附件页面

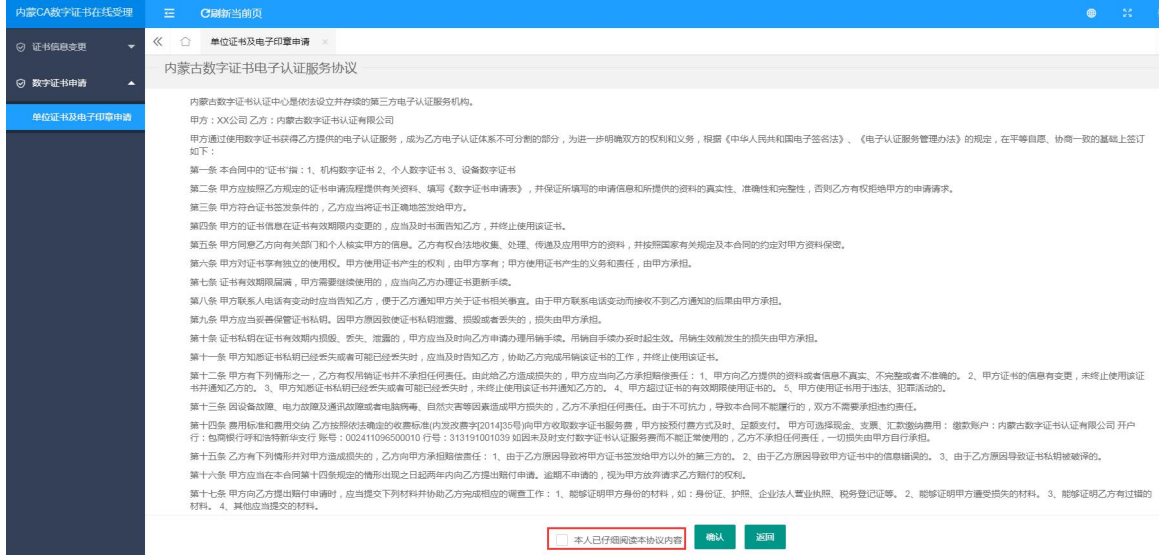

图 3-2-1-1-5 内蒙古 CA 数字证书电子认证服务协议

> 上传附件

上传企业法人营业执照副本扫描件、企业印章和法定代表人身份证件后提交

注: 附件大小在 1M 之内, 图片格式: jpeg、jpg、png、bmp, 营业执照副本扫描件必须加 盖公章

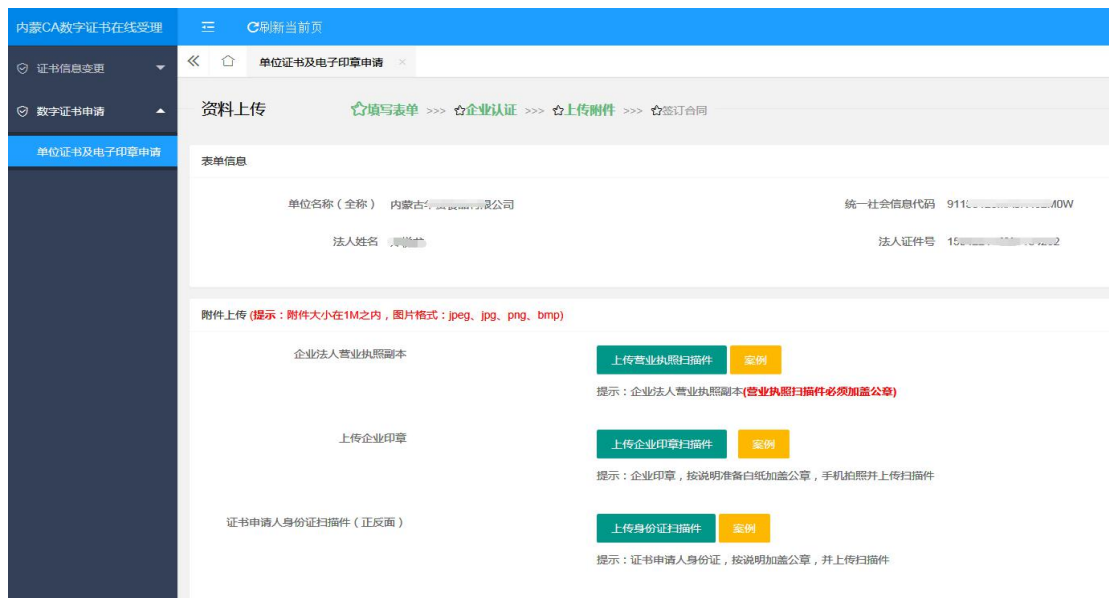

图 3-2-1-1-6 上传附件

提交后,系统生成带签名和内蒙古 CA 签章的电子合同。

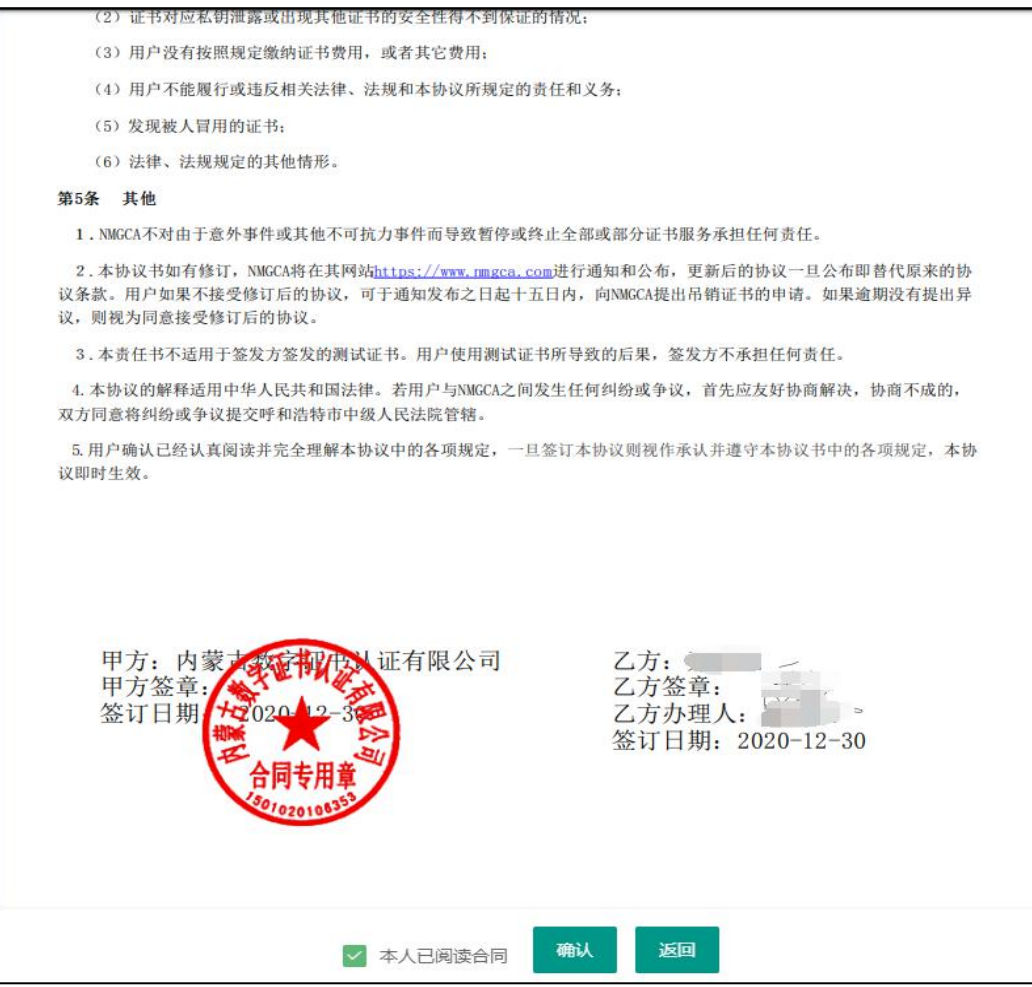

图 3-2-1-1-7 生成电子合同

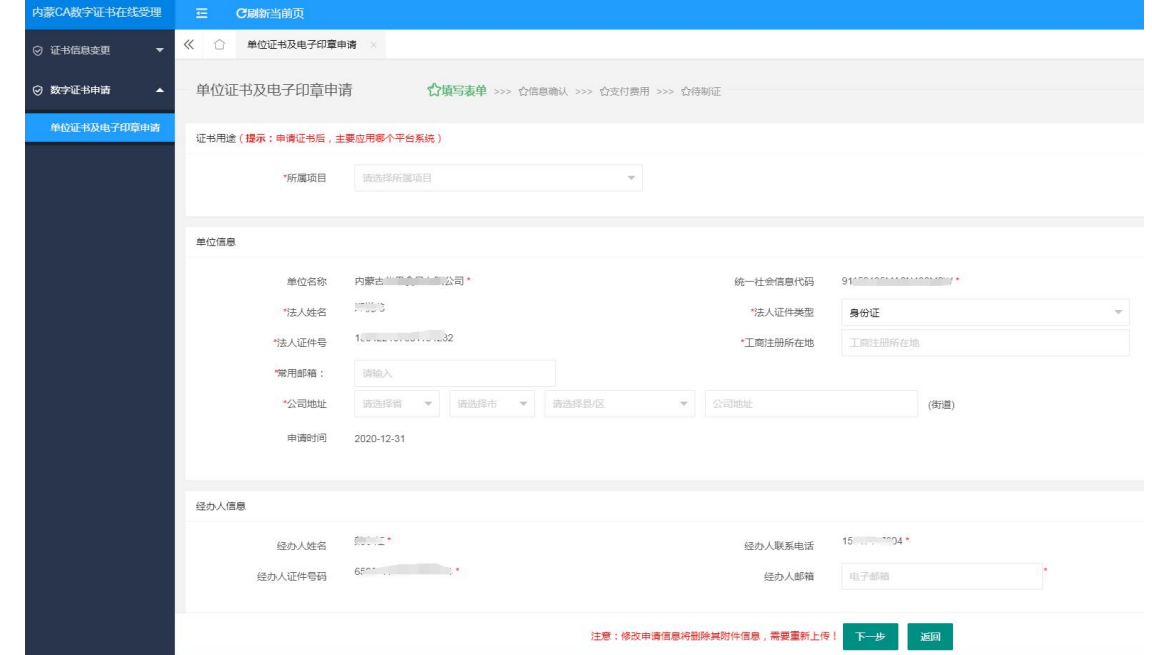

勾选本人已阅读合同,点击"确认"按钮系统会自动跳转到单位证书及电子印章申请界面。

图 3-2-1-1-8 单位证书及电子印章申请填写表单页面

- 选择是否开票(内蒙古自治区医保局项目不需要开票)
- 1) 需要开票:在是否开具发票处选择为"是",选择需要开具的发票类型,填写发票抬头和邮 箱信息,专票还需要填写营业地址、电话号码、开户行信息;

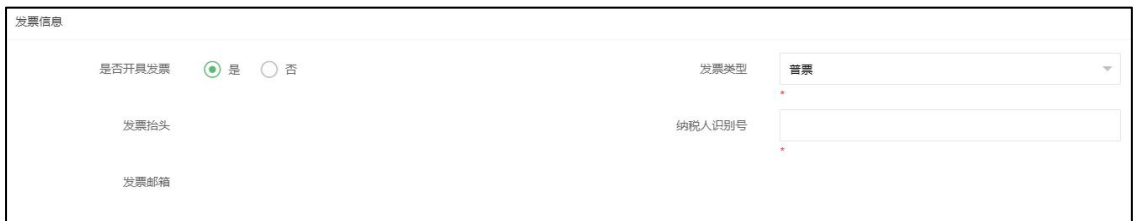

图 3-2-1-1-9 发票

2) 不需要开票:在是否开具发票处选择"否",客服人员不会开具发票;

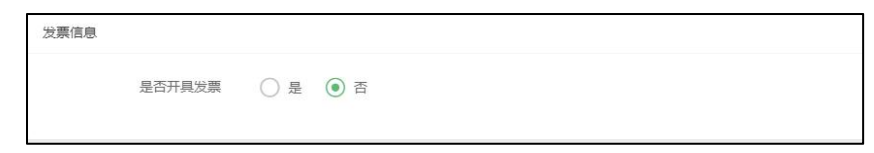

图 3-2-1-1-10 不开发票

 选择证书领取方式和快递,查看邮寄相关信息是否正确;点击"下一步",进入上传附件 信息界面。

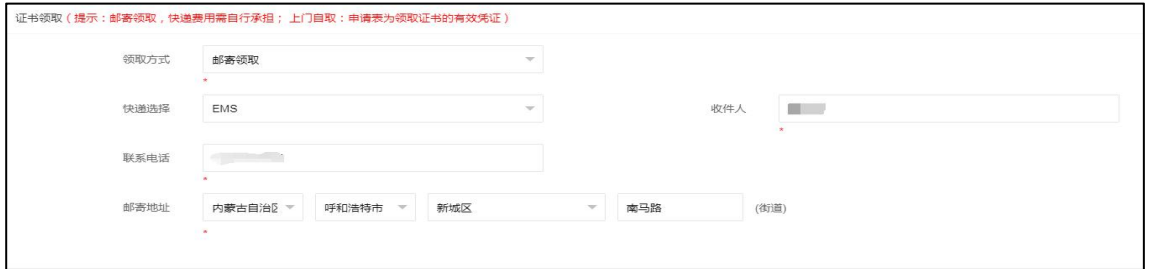

图 3-2-1-1-11 证书领取信息页面

上传附件并提交申请

政府采购项目和公共资源项目需上传企业法人手章和法人签名扫描件。点击"提交"按钮, 申请提交成功。

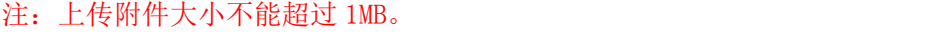

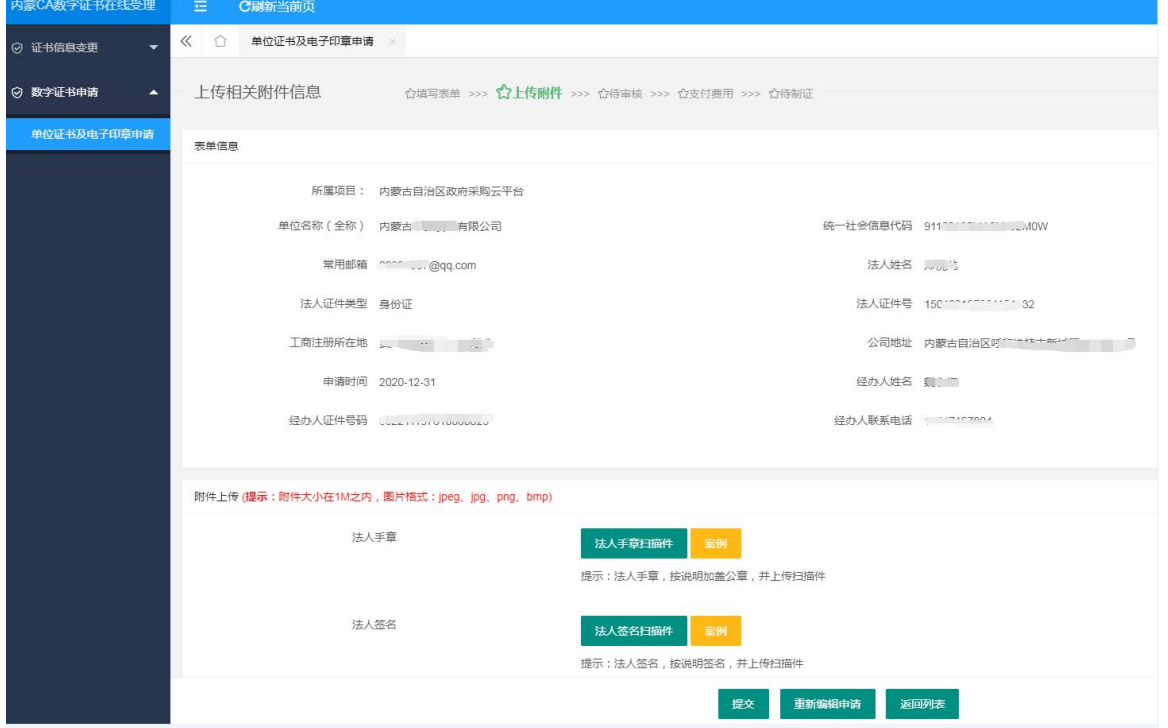

图 3-2-1-1-12 上传相关附件信息页面

数字证书申请提交成功,在数字证书及电子印章页面可以看到申请的信息

| 内蒙CA数字证书在线受理                         | 左<br>C刷新当前页                           |                                                             |                   |                 |            |      |      |        |      | $\oplus$            | T.         | <b>Comment of Comment</b> |
|--------------------------------------|---------------------------------------|-------------------------------------------------------------|-------------------|-----------------|------------|------|------|--------|------|---------------------|------------|---------------------------|
| ◎ 证书信息变更<br>$\overline{\phantom{0}}$ | 《 〇<br>单位证书及电子印章申请                    |                                                             |                   |                 |            |      |      |        |      |                     |            | $\gg$ $\sim$              |
| ◎ 数字证书中请<br>$\blacktriangle$         | 搜索<br>订单状态<br>中消<br>请选择订单状态<br>$\sim$ |                                                             |                   |                 |            |      |      |        |      |                     |            |                           |
| 单位证书及电子印章申请                          |                                       | 提示:订单状态为正在审核的订单,工作人员会1个工作日内完成审核,审核后会以短值形式通知;证书初始密码为:111111; |                   |                 |            |      |      |        |      |                     |            |                           |
|                                      | 项目名称                                  | 订单号                                                         | 单位名称              | 经办人             | 中调时间       | 订单金额 | 领取方式 | 订单状态   | 支付状态 |                     | 操作         |                           |
|                                      | 内蒙古自治区政府<br>采购云平台                     | DWPT20024425200_2207                                        | 内蒙古 二有限<br>公司     | <b>Show</b>     | 2020-12-30 | 260  | 邮寄领取 | 资料审核通过 | 待支付  |                     | ③支付        |                           |
|                                      | 内蒙古自治区政府<br>采购云平台                     | RYPT20024422762_2207                                        | 测试                | <b>BUILDING</b> | 2020-12-30 | 195  | 邮寄领取 | 资料审核通过 | 待支付  |                     | <b>①文付</b> |                           |
|                                      |                                       | DWPT20024424948                                             | 内蒙古数字证书认证<br>有限公司 | district.       |            |      | 邮寄领取 | 未提交    | 无    | <b>音影除 / 企业继续上传</b> |            |                           |
|                                      | 下一页<br>上页<br>$\overline{1}$           | 当前1/1 共3条                                                   |                   |                 |            |      |      |        |      |                     |            |                           |

图 3-2-1-1-13 单位证书及电子印章申请

注:单位证书只允许申请 1 条。

## <span id="page-12-0"></span>3.2.1.2 事业单位证书及电子印章申请

> 点击【数字证书申请】→【单位证书及电子印章申请】,进入数字证书及电子印章申请页 面,点击"申请"按钮。

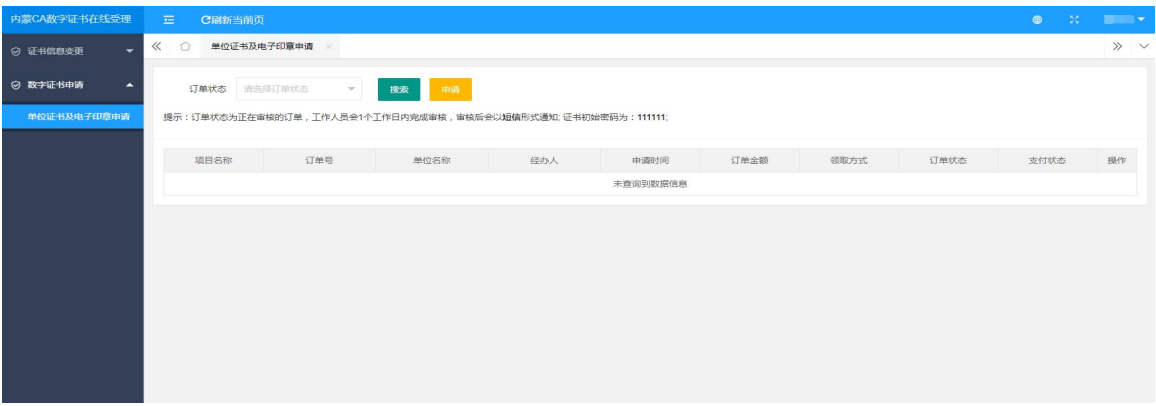

#### 图 3-2-1-2-1 单位证书及电子印章申请

- 申请之前需要进行实名认证:
- 3) 填写申请类型(选择企业申请),经办人的实名认证信息,点击"实名认证";

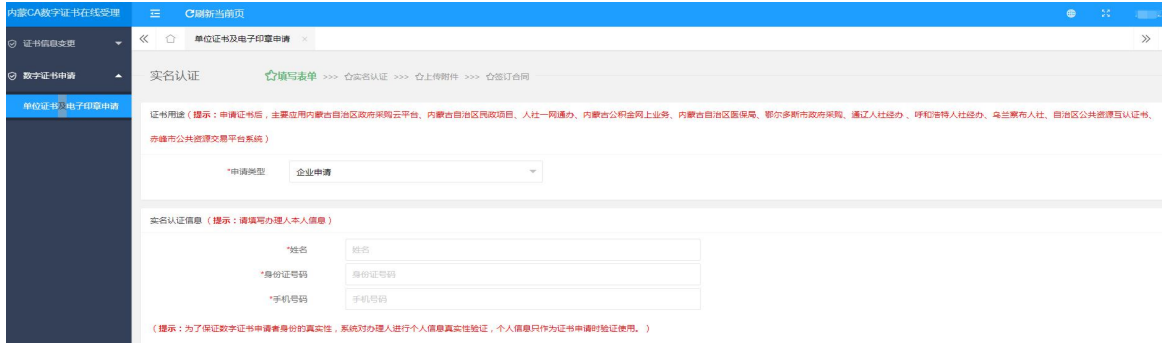

图 3-2-1-2-2 内蒙古 CA数字证书申领实名认证

4) 正确填写单位信息之后,点击"企业认证"按钮,系统提示"企业不存在",点击"确定"。

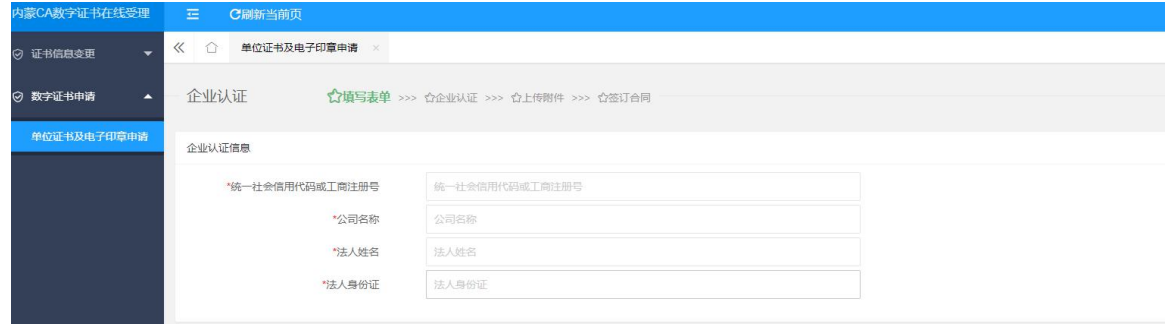

图 3-2-1-2-3 内蒙古 CA数字证书申领实名认证

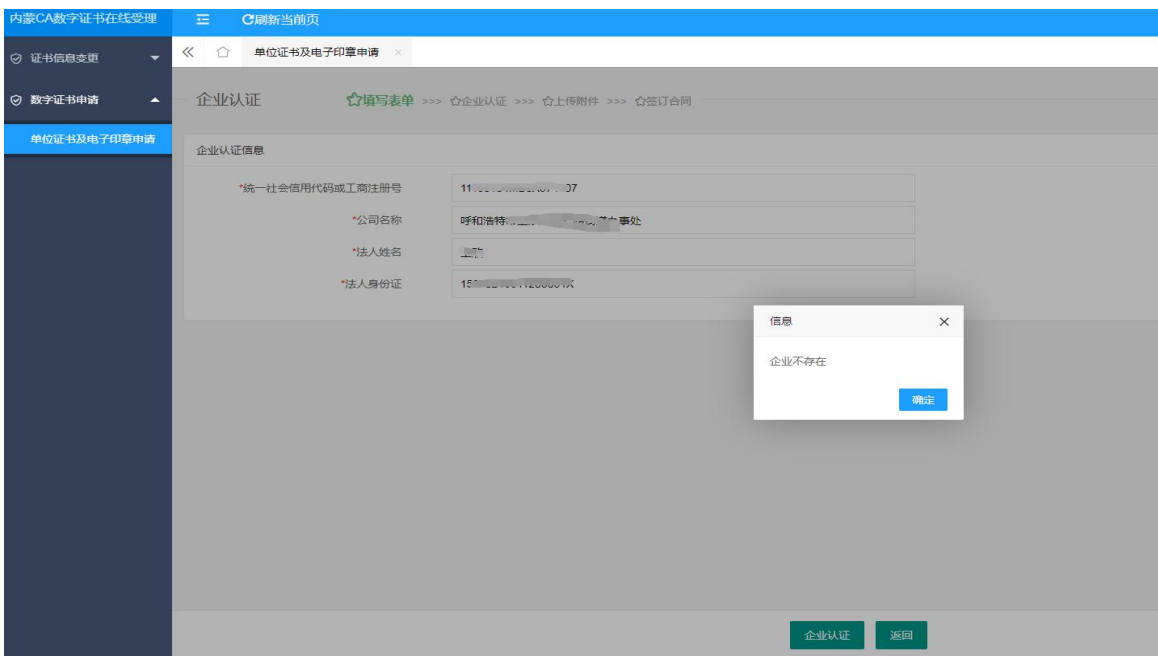

图 3-2-1-2-5 内蒙古 CA 数字证书申领实名认证事业单位认证

#### 阅读内蒙古 CA 数字证书电子合同,勾选"本人已同意签署合同",点击"确认"按钮。

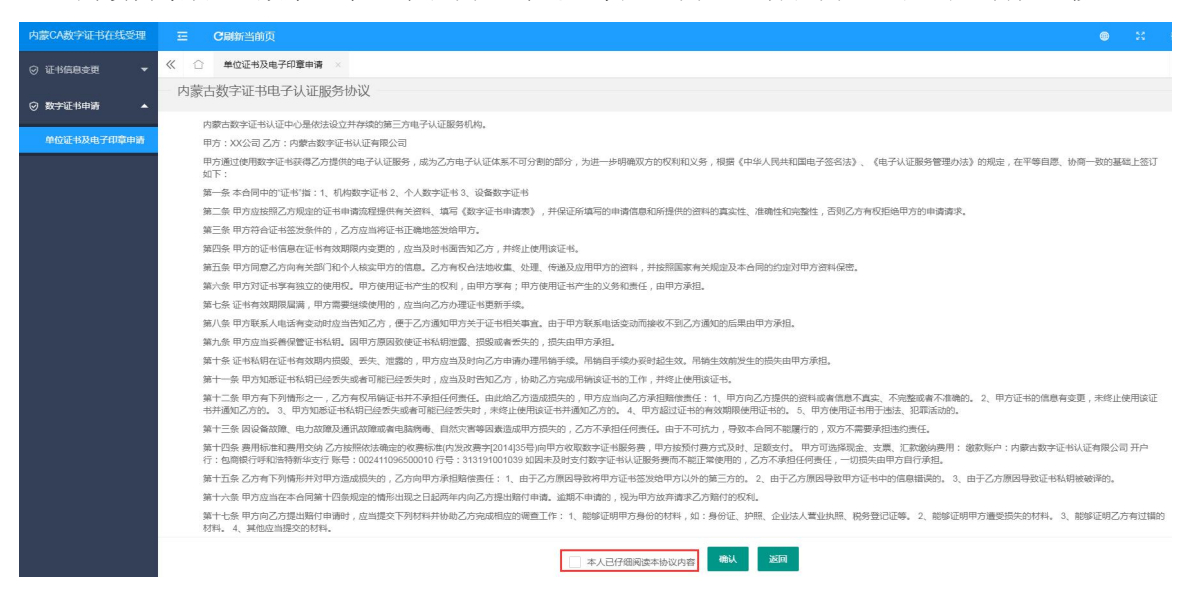

图 3-2-1-2-6 内蒙古 CA 数字证书电子认证服务协议

系统自动跳转到单位证书及电子印章申请界面。

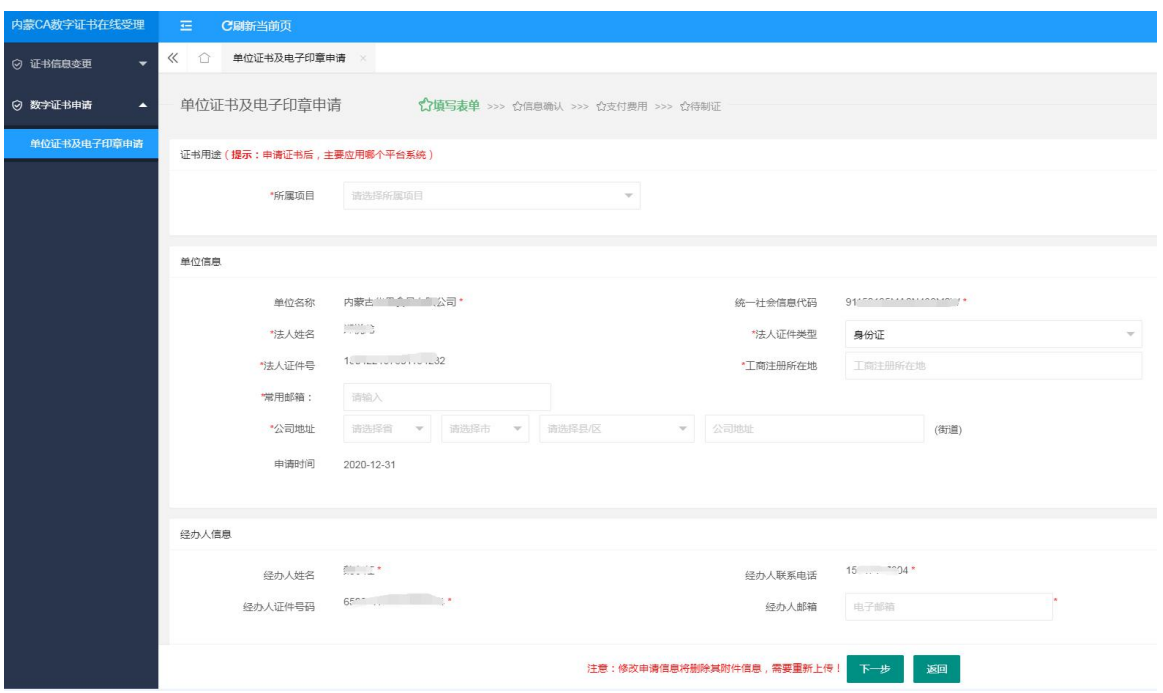

图 3-2-1-2-7 单位证书及电子印章申请填写表单页面

- 选择是否开票(内蒙古自治区医保局项目不需要开票)
- 3) 需要开票: 在是否开具发票处选择为"是",选择需要开具的发票类型,填写发票抬头和邮 箱信息,专票还需要填写营业地址、电话号码、开户行信息;

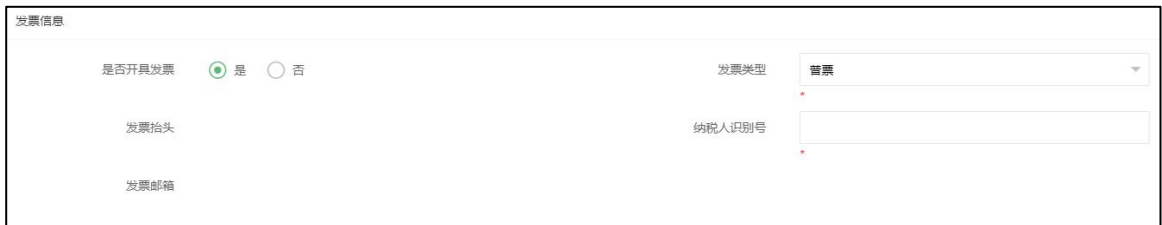

图 3-2-1-2-8 发票

4) 不需要开票: 在是否开具发票处选择"否", 客服人员不会开具发票;

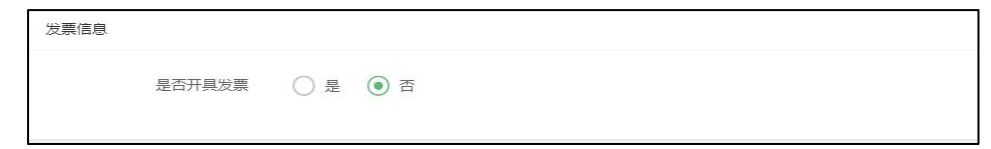

图 3-2-1-2-9 不开发票

 选择证书领取方式和快递,查看邮寄相关信息是否正确;点击"下一步",进入上传附件 信息界面。

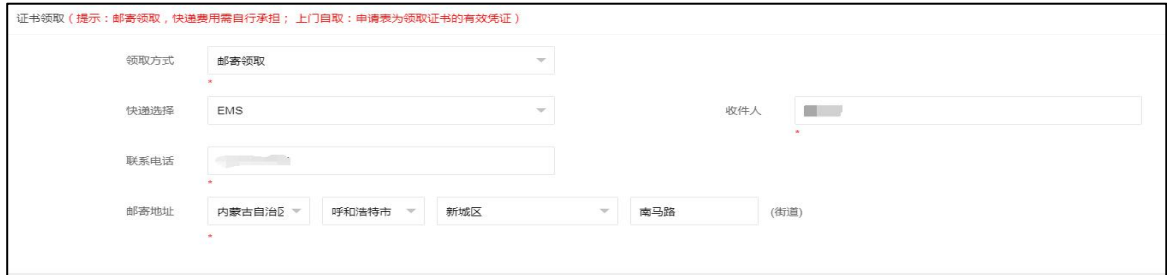

图 3-2-1-2-10 证书领取信息页面

- 上传附件并提交申请
- 需先点击下载申请表和授权委托书模板,填写好加盖单位公章后上传,再上传单位营业执 照副本扫描件、法人手章和法定代表人签名后提交(不同项目需上传的资料略有不同)。 注:1)政府采购项目和公共资源项目需上传企业法人手章和法人签名扫描件。

2) 上传附件大小不能超过 1MB, 图片格式: jpeg、jpg、png、bmp, 营业执照副本和授 权委托书扫描件必须加盖公章。

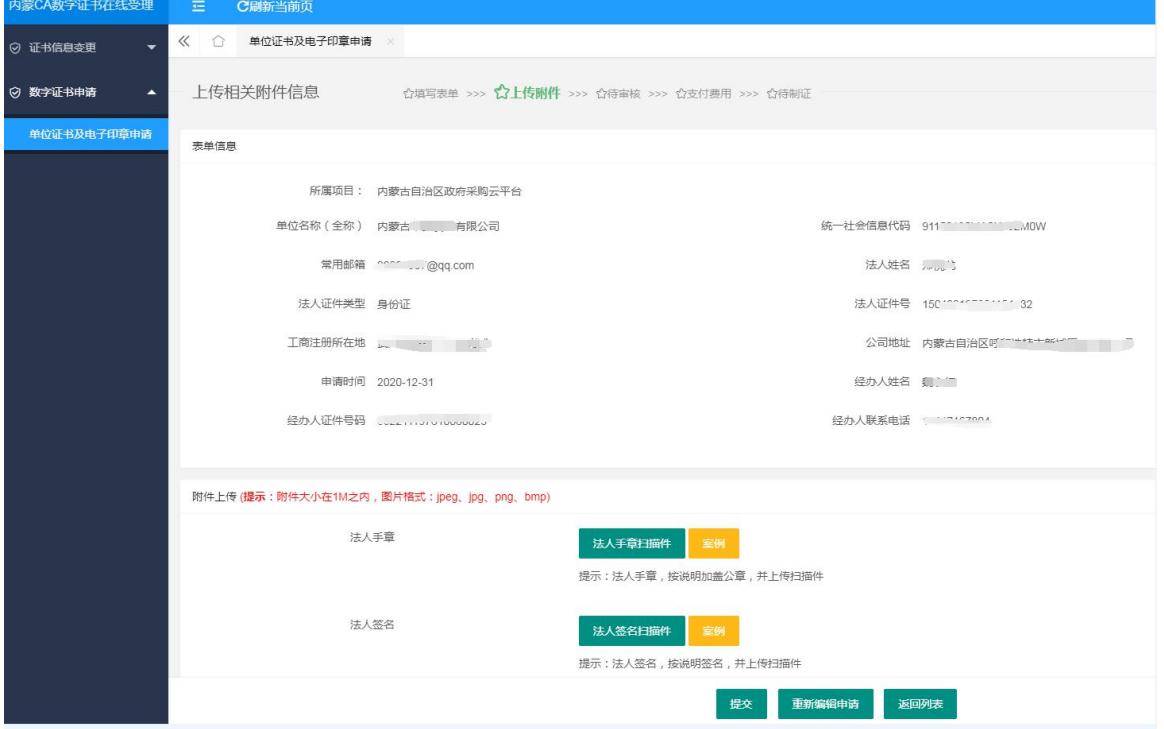

图 3-2-1-2-11 上传相关附件信息页面

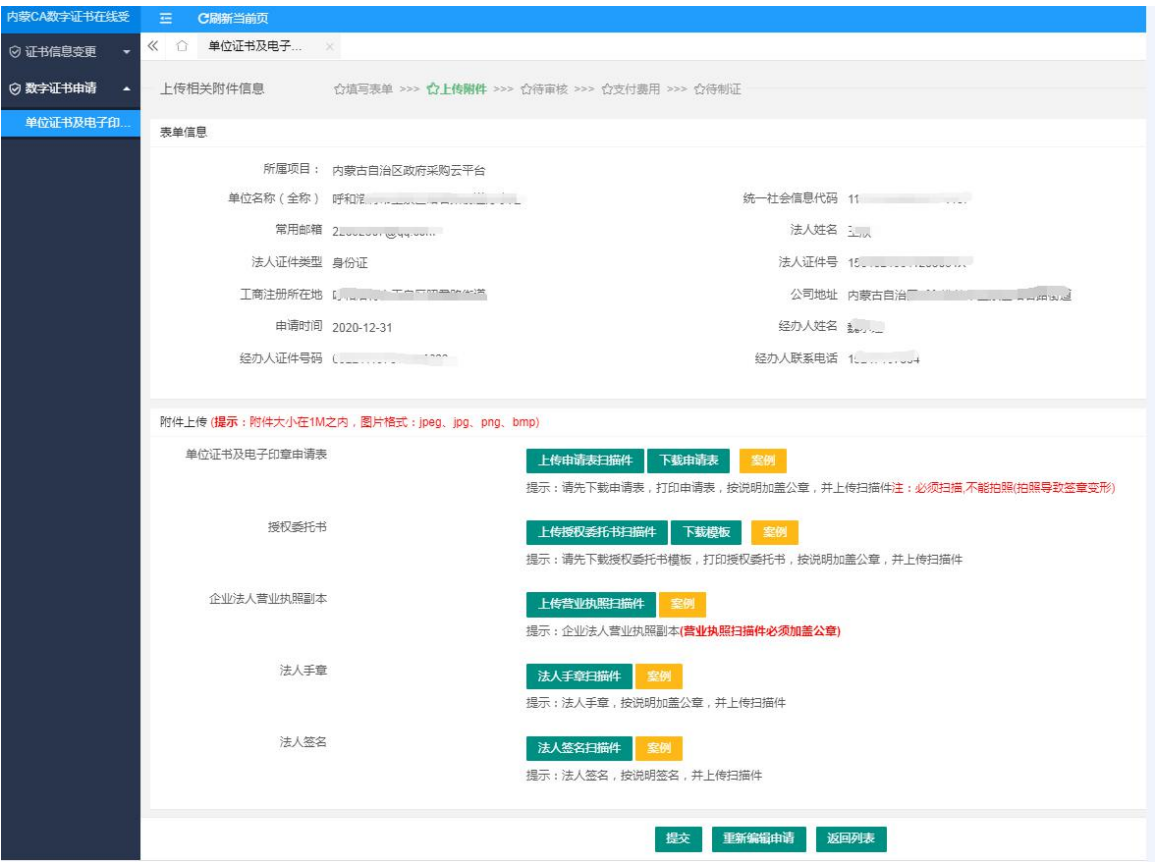

图 3-2-1-2-12 上传附件

数字证书申请提交成功,在数字证书及电子印章页面可以看到申请的信息和订单状态。

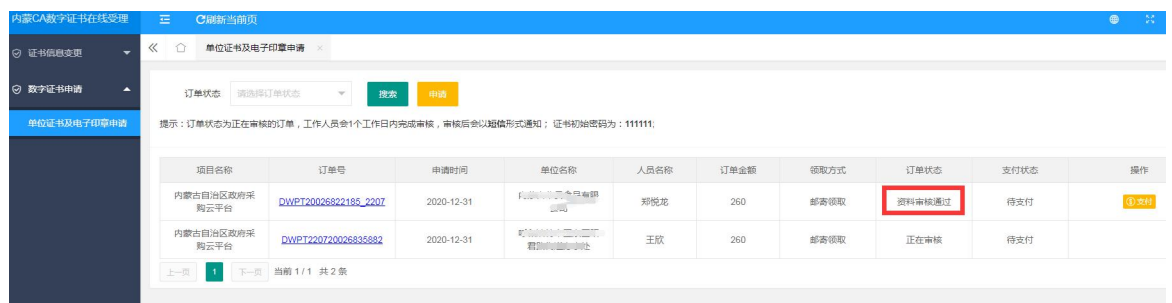

图 3-2-1-2-13 事业单位证书及电子印章申请

注:单位证书只允许申请 1 条。

#### <span id="page-18-0"></span>3.2.2 支付

注:本部分内容内蒙古医保局项目不涉及,且只允许支付一次

- 银行支付
- 1) 在单位证书及电子印章申请列表页面,如果订单状态为"资料审核通过"状态,用户可以直 接点击后面的"支付"按钮。如订单状态为"待审核",用户在收到内蒙古 CA 发送的证书 及电子印章申请审核通过短信后,重新登录数字证书在线受理平台,根据申请中应缴费金额, 通过银行汇款方式进行汇款,汇款成功后,点击操作栏的"支付"按钮,进入选择支付方式 界面,选择支付方式为"银行汇款"。

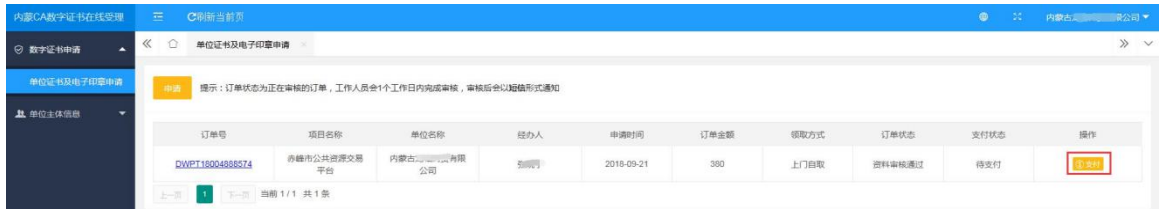

图 3-2-2-1 单位证书及电子印章申请支付页面

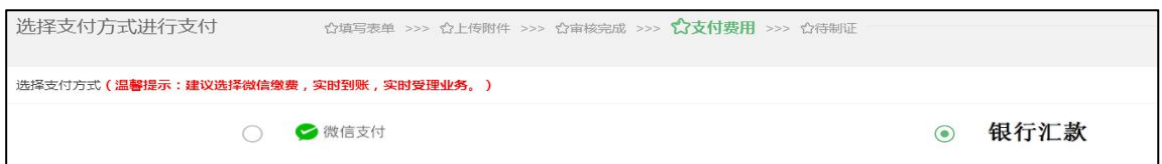

图 3-2-2-2 选择支付方式

2) 选择完银行汇款方式后,点击"确认支付",进入上传凭证界面,点击"上传凭证",并上 传汇款单电子版,并填写支付说明,点击"确定提交"按钮,则支付完成。

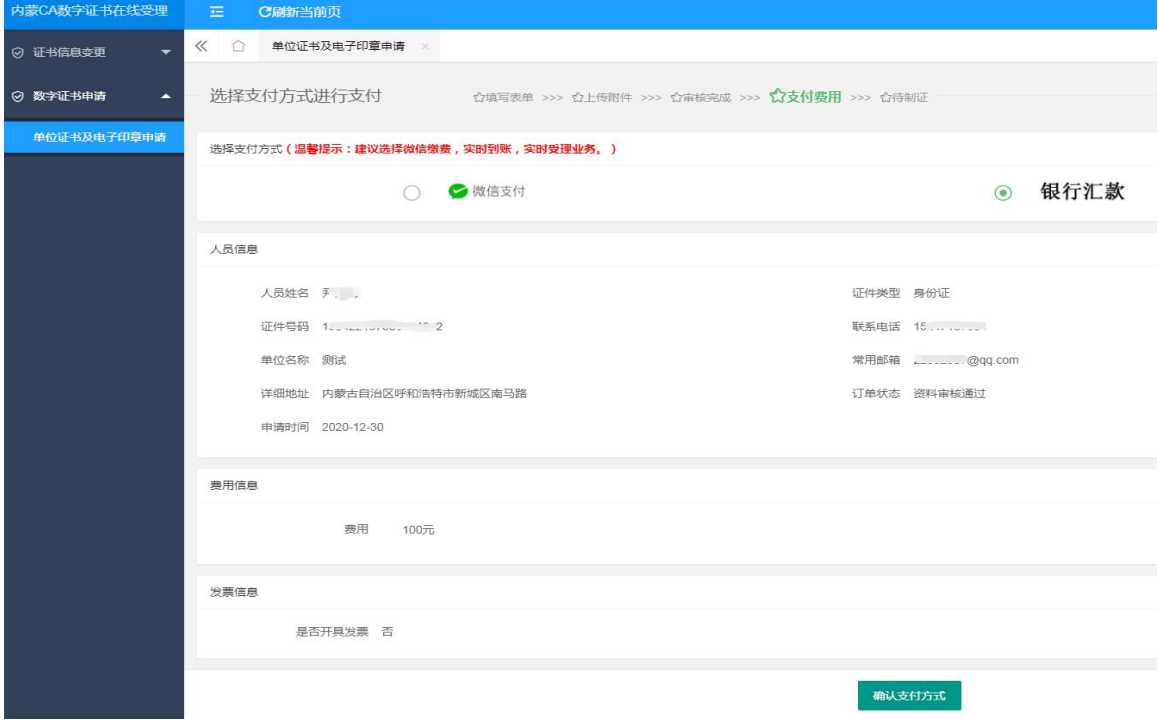

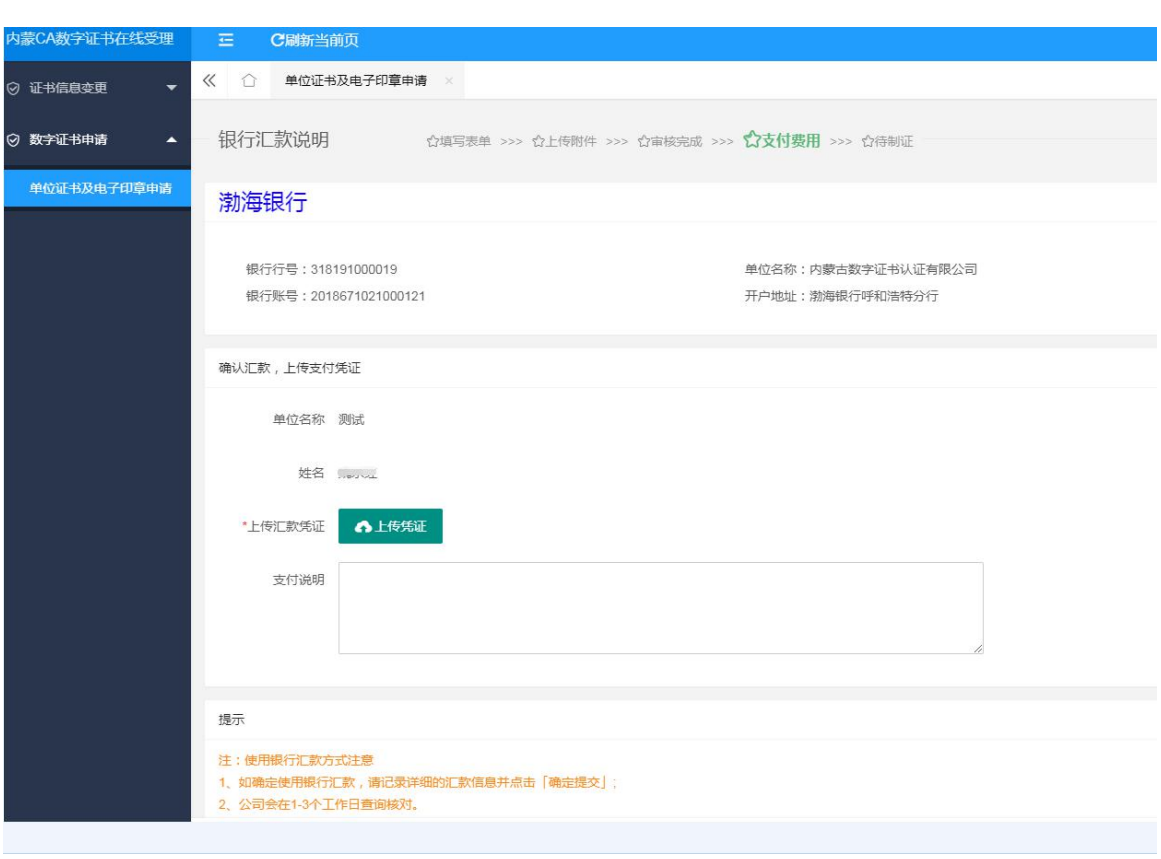

图 3-2-2-3 银行汇款

图 3-2-2-4 上传汇款信息

#### 微信支付

1) 在单位证书及电子印章申请列表页面,如果订单状态为"资料审核通过"状态,用户可以直 接点击后面的"支付"按钮。如订单状态为"待审核",用户在收到内蒙古 CA 发送的证书 及电子印章申请审核通过短信后,登录数字证书在线受理平台,在数字证书及电子印章申请 界面,点击后面的"支付"按钮,进入支付方式界面。

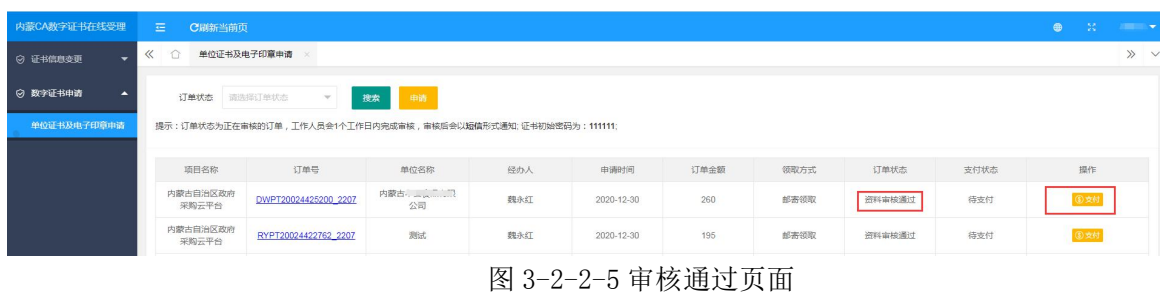

2) 进入选择支付方式界面;选"微信支付",确认信息无误后,点击"确认支付";

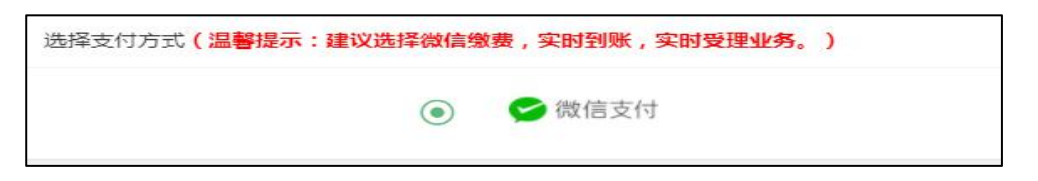

图 3-2-2-6 选择微信支付方式

3) 点击"确认支付方式"按钮,跳转到二维码扫描界面,在手机端完成支付后,界面提示"支

付成功",则支付完成,等待制证发证。

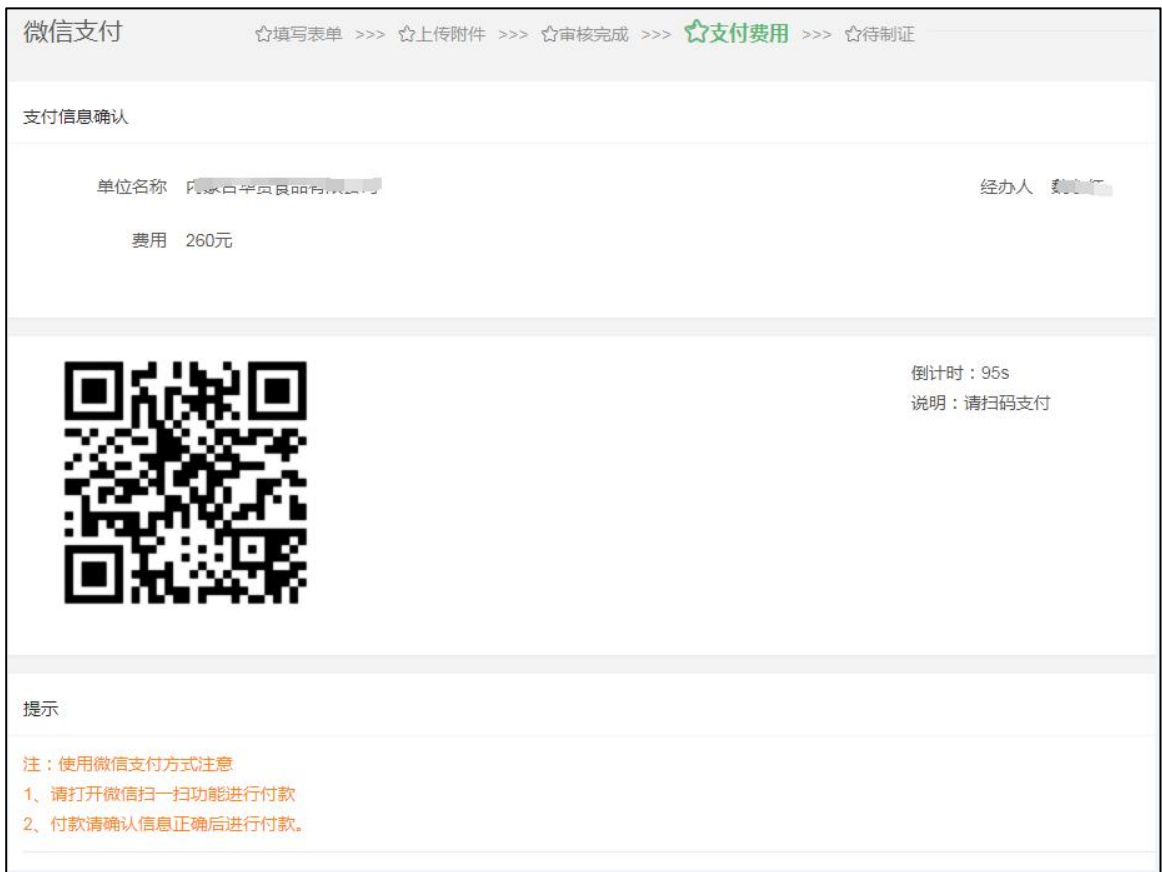

图 3-2-2-7 微信二维码扫描支付

# <span id="page-20-0"></span>3.3 单位主体信息

# <span id="page-20-1"></span>3.3.1 资料信息查看

 点击右上角三角号,【基本资料】进入资料信息查看页面,查看单位名称、单位代码、登 录账户、注册手机等信息。

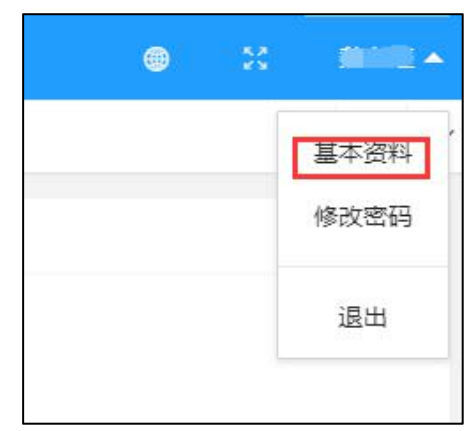

#### 图 3-3-1-1 打开基本资料

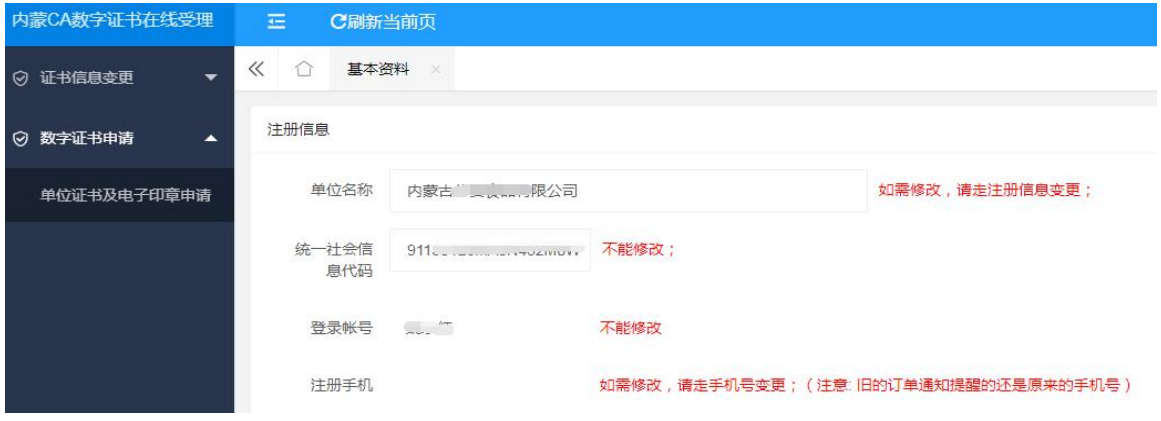

图 3-3-1-2 资料信息查看页面

## <span id="page-21-0"></span>3.3.2 修改密码

 点击右上角三角号【修改密码】进入修改密码页面,正确输入当前密码、新密码、确认新 密码,点击"确认修改",提示已成修改密码。

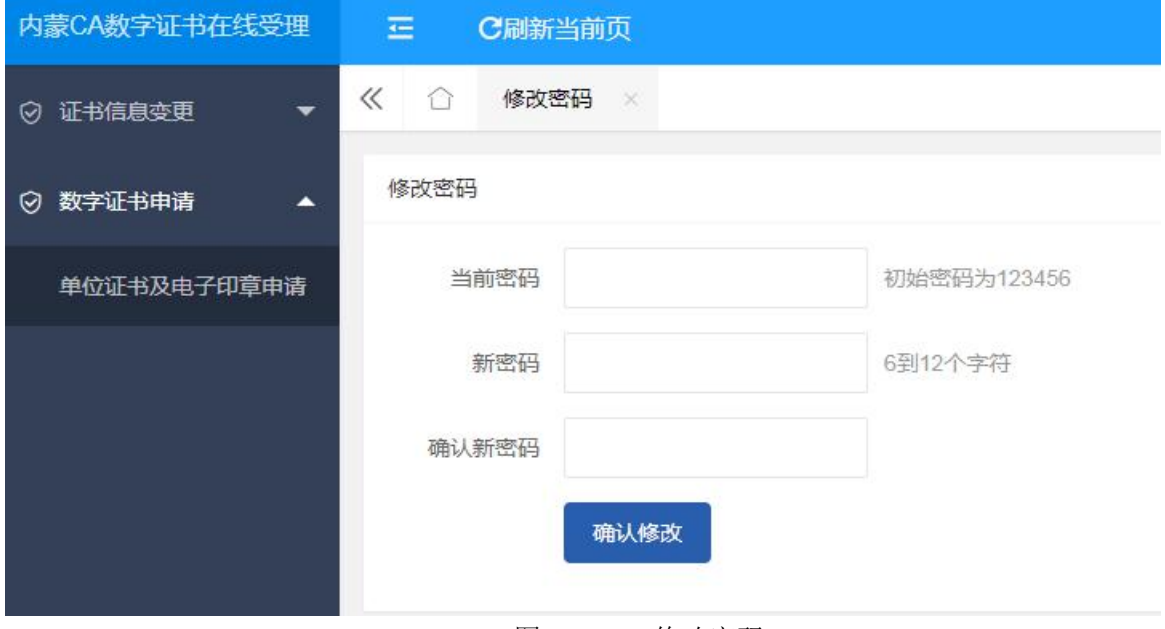

图 3-3-2-1 修改密码

![](_page_22_Picture_12.jpeg)

图 3-3-2-2 密码修改成功